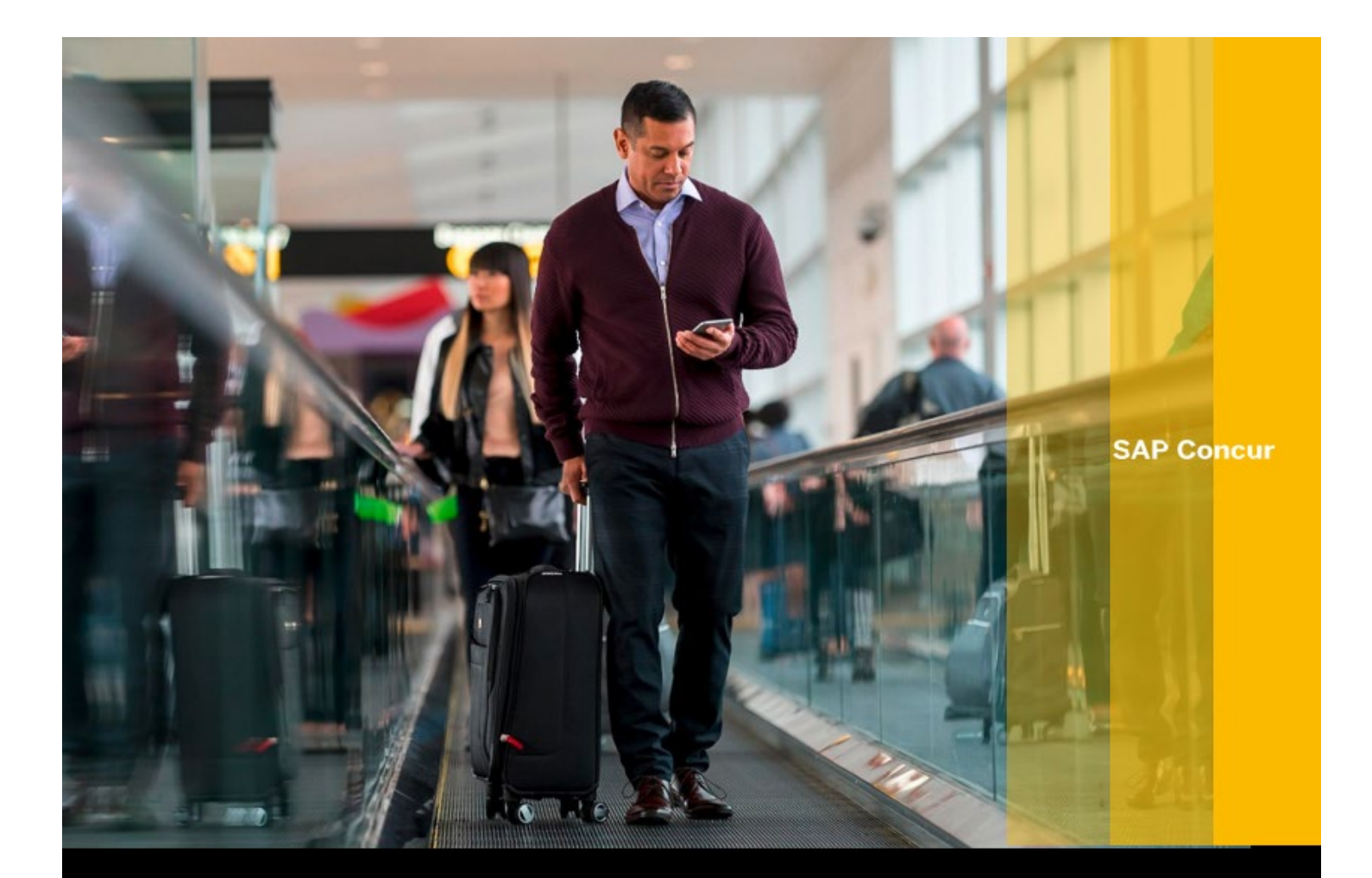

#### Ø **Get Started with Travel Partner Integrations and TripIt Pro**

#### **Table of Contents**

- **2 Getting [Started](#page-1-0)**
- **2 [Section](#page-1-0) 1: Add [Your Reward Accounts](#page-1-0) and Enroll in Travel Partner Integrations**
- **4 Section 2: [Connecting](#page-3-0) TripIt Pro and [Concur](#page-3-0)**
- **6 Section 3: [Maximizing](#page-5-0) TripIt Pro for [Both Business and Leisure Travel](#page-5-0)**

**SAP** 

## <span id="page-1-0"></span>**Getting Started**

You will learn how to enroll in Concur "TripLink" Travel Partner Integrations and connect the TripIt App to Concur to manage both your business and leisure travel withTripIt Pro. TripIt Pro allows you to stay one step ahead when you travel,while Travel Partner Integrations connects your frequent traveler accounts to Concur, making it easier for you to book travel how you like but still be compliant with policy. You have access to both for free—a benefit for University of Kansas employees.

Please follow each section thoroughly. Complete steps in the order they appear for a successful set-up.

# **Section 1:Add your Reward Accounts and Enroll in Travel Partner Integrations**

Enrolling in Travel Partner Integrations connects your Frequent Traveler reward accounts to your Concur profile. This allows your travel reservations booked directly with participating partner vendors to be available in both Concur and TripIt. Additionally, electronic receipts from these connected accounts flow into Concur, leaving you with one less receipt to keep track of.**You only need to enroll once.**

Log in to Concur at **[concur.ku.edu](http://concur.ku.edu/)**.

 $\begin{pmatrix} 1 \end{pmatrix}$ 

 $\widehat{\mathcal{L}}$ 

Click on the **Profile icon** in the upper right-corner of the screen, then **Profile Settings**.

Clickon**Personal Information**, scroll downtothe **EmailAddresses**sectionandverify\* youremail address(es).

\*Verifying your email addresses helps travel confirmation emails and receipt images to be recognized, which are necessary for future steps. You can add and verify a personal email address if you wish.

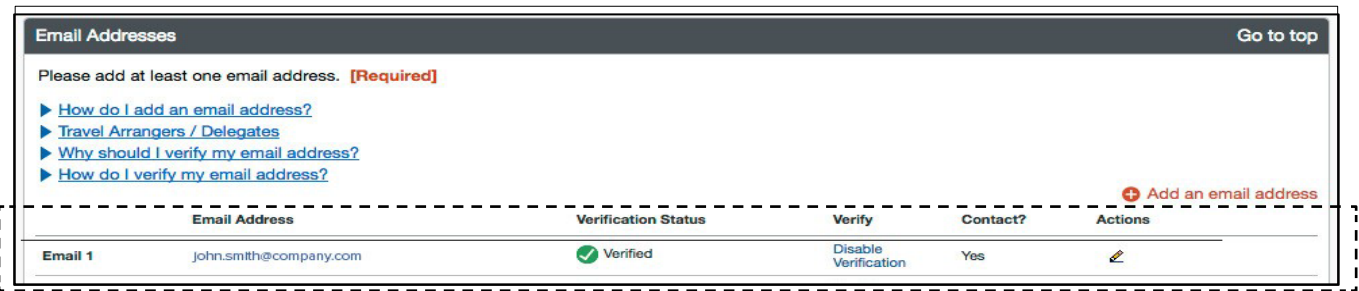

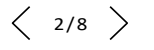

Next,scroll down to the **Frequent-Traveler Programs**section.  $\boldsymbol{4}$ 

• Add or update any reward program numbers you have with airlines, hotels, or rental car companies. Then click "**Enroll**" to enroll in Travel Partner Integrations with your participating programs.

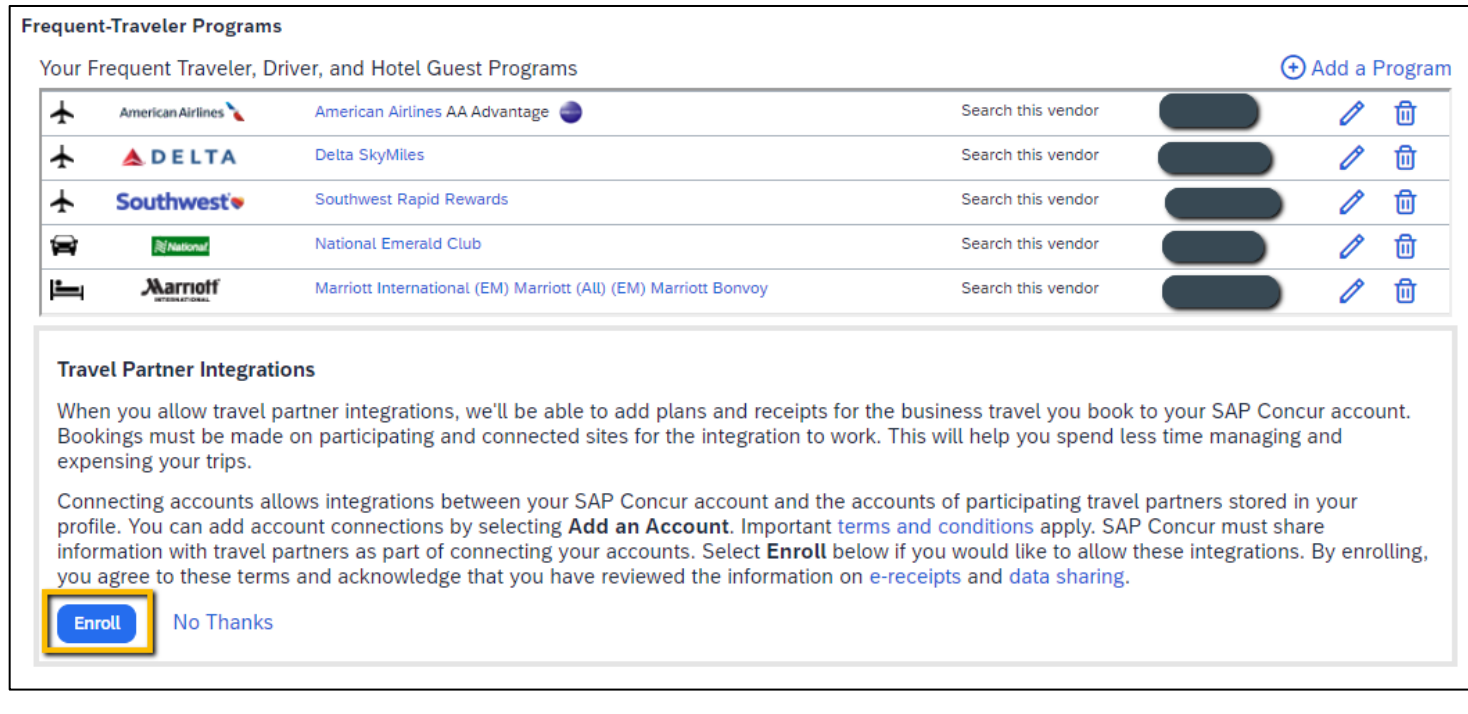

Note: You will receive an email confirming your connection to your reward account program when the connection between the reward account program and Concur is live. It may take several minutes for connections, and new programs can be added to your Concur profile and connected later. A list of participating partners is provided on page 7.

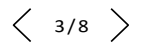

## <span id="page-3-0"></span>**Section 2: Connecting TripIt Pro and Concur**

TripIt Pro organizes all your travel plans in one place, creating a master itinerary for each of your trips. Download the app to access travel plans anytime, anywhere and enjoy real-time flight alerts, gate change notifications, and more. Once enrolled and connected to TripIt, by indicating the trip is for Business/Corporate travel, TripIt Pro will add reservations for business trips booked on travel partner sites to Concur, so you are in compliance with policy. Your receipts will automatically be sent to Concur for easier processing. **You only need to enroll once.**

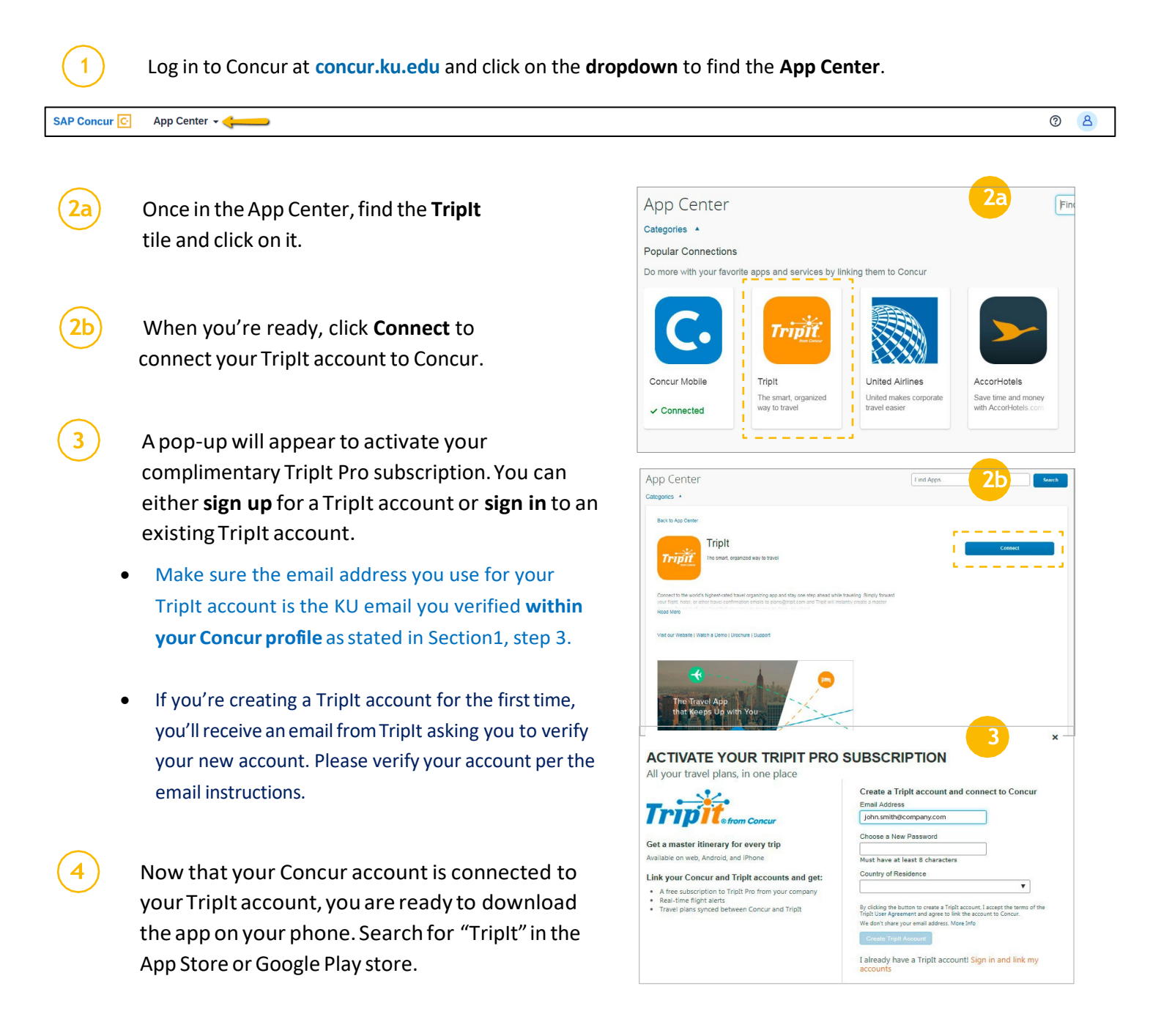

 $\langle 4/8 \rangle$ 

Once downloaded, log in to the TripIt app using the same email and password you used in step 3.

5

- You can see your existing bookings from Concur in the TripIt app. This is because you connected your TripIt account with your Concur account.
- Now when you book in Concur or directly through a linked travel partner vendor, your reservation will be in both Concur as well as the TripIt app.
- Additionally, if you need to book directly with a non-partner travel vendor, from your verified email you can forward your travel confirmation emailsto: **[plans@tripit.com.](mailto:plans@tripit.com.)** This will instantly create a reservation in Concur as well as the TripIt app.

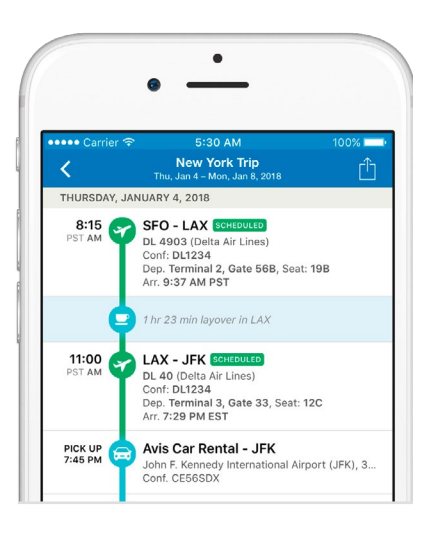

**Note**: Other travel partner vendors not listed in your Frequent-Traveler Program section of your Concur Profile, such as Booking.com can be Connected directly in the App Center.

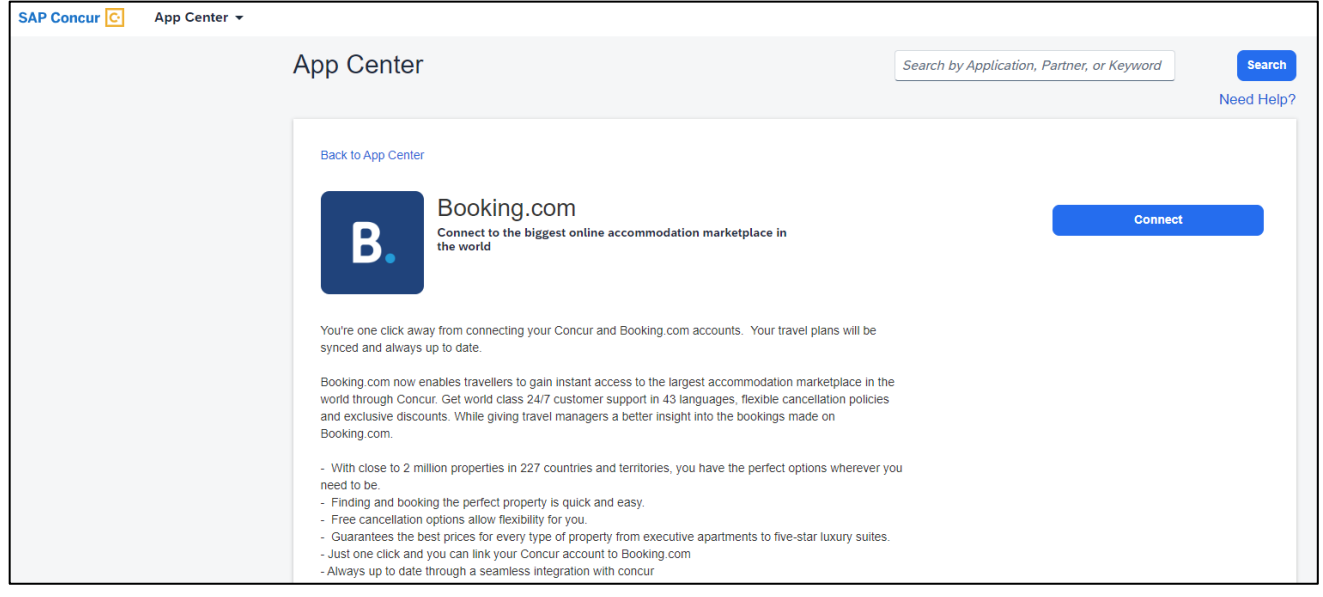

# <span id="page-5-0"></span>**Section 3: Maximizing TripIt Pro for Business and Leisure Travel**

TripIt Pro is an easy way to organize all your business and leisure travel plans. As soon as your itinerary is created in TripIt, you can mark a trip as business or personal in the app or in Concur. When Concur partner integration is enabled, this helps to make expensing your business trips quick and easy.

#### **Did you know…**

From the TripIt app or your Concur Travel page, you can **Remove or Hide a Personal Trip** that you did not intend to submit to Concur. Or you can Add a new itinerary or itinerary items to an existing itinerary manually.

• Watch this **[video](http://assets.concur.com/concurtraining/cte/en-us/triplink/business_personal_trips.mp4?width=90%25&height=90%25&iframe=true)** to learn how to manage both business and leisure travel with the TripIt app.

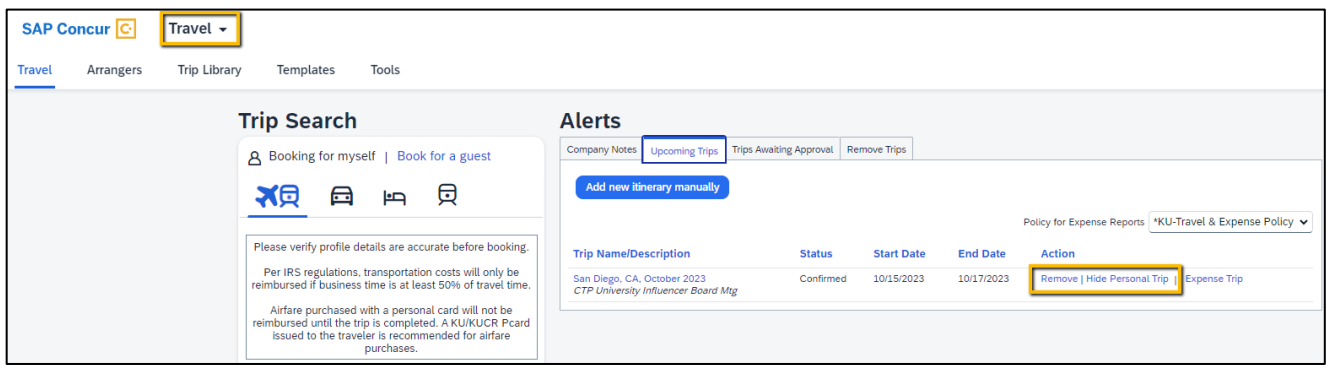

- Flights booked through connected partner websites should be changed or cancelled directly on those websites. The change or cancellation will be reflected in Concur and TripIt.
- Trips booked through connected partner sites or non-partner sites and emailed to [plans@tripit.com](mailto:plans@tripit.com) **cannot** be changed or cancelled in Concur or with our travel agency CTP. Removing a TripLink reservation manually only removes the record of the booking in Concur.
- Enrolling in Travel Partner Integrations automatically enrolls you for automated E-receipts in Concur.
- If you are a Travel Arranger for another KU employee, you should verify\* your KU email in your Concur profile. Then you will be able to forward non-partner travel vendor bookings made for your travelers to [plans@tripit.com](mailto:plans@tripit.com) with the traveler's verified KU email address in the subject line. This will create a reservation for that traveler in their Concur account.
- In the TripIt App, discover other features in the menu bar now available to you with your complimentary TripIt Pro subscription such as Point Tracker, Interactive Airport Maps, Seat Tracker, Travel Alerts, and more.

\*Verifying your email addresses helps travel confirmation emails and receipt images to be recognized, which are necessary for Concur to identify the correct traveler profile/account.

Here are the Concur "TripLink" Travel Partners\* that can be "Connected" through your frequent traveler programs in Concur and booked as well as changed directly on the vendor websites.

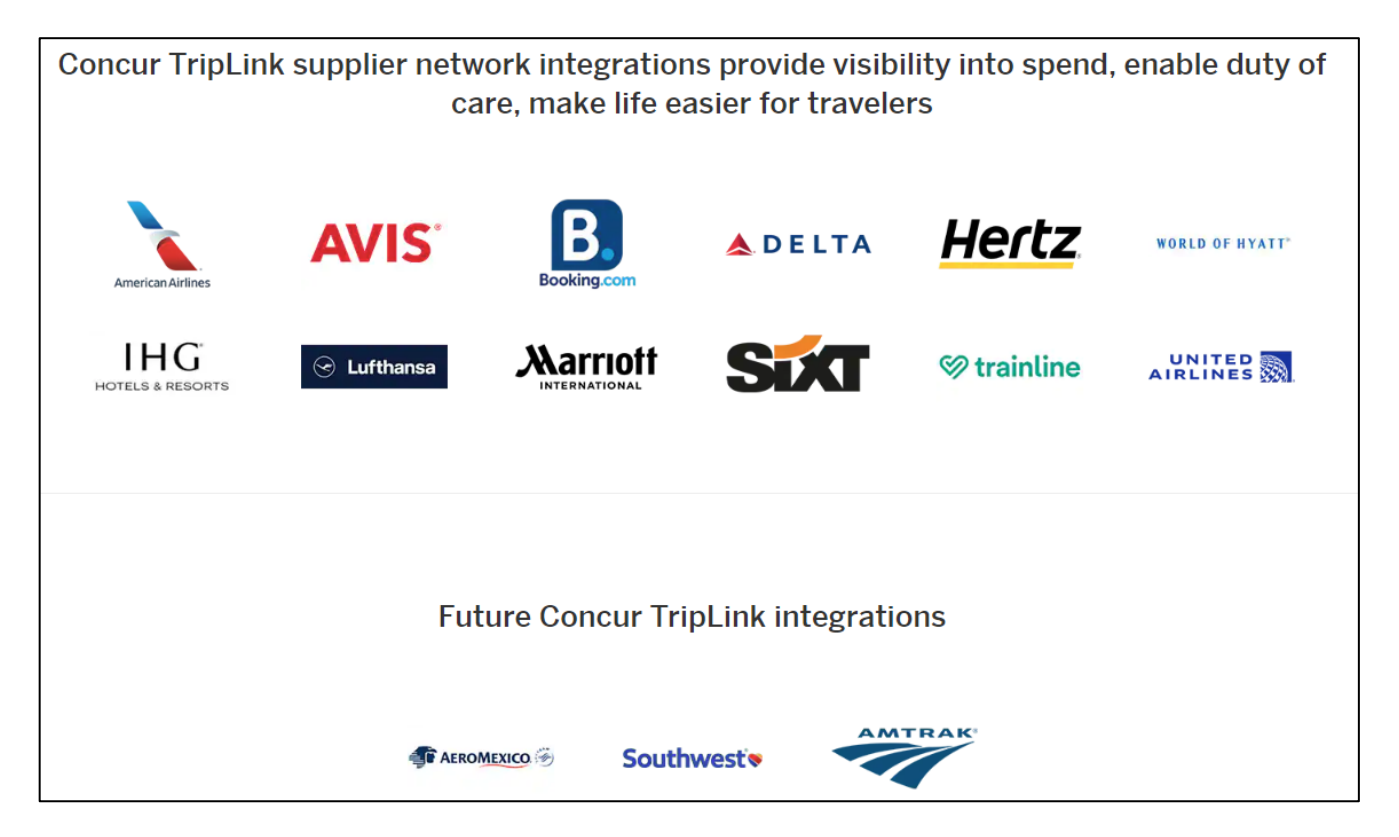

\*Note: New partners are being added as Concur works with various travel vendors.

#### IMPORTANT ITEMS TO NOTE:

**7**

Which Travel Partner Integrations are supported on **BOTH** Web and Mobile App bookings? American Airlines, Delta Airlines, Lufthansa, United Airlines, InterContinental Hotels Group (IHG), Hyatt Hotels Corp, and Trainline Europe

Which Travel Partner Integrations are **ONLY** supported on the Web? Booking.com, and Marriott International

Why should you always indicate the trip is for Business/Corporate Travel when booking on a Partner website instead of just forwarding the email confirmation t[o plans@tripit.com?](mailto:plans@tripit.com)

When you connect the partner site to Concur by indicating the trip is for Business/Corporate Travel, our contract discount prices will be visible and available for you to select when applicable. Additionally, those connected purchases are counted towards our contract spend to help us negotiate bigger discounts and better perks going forward.

### **You** are Now Finished!

For further questions or concerns, please contact KU Concur support at either [travel@ku.edu](mailto:travel@ku.edu) or

[concurhelpdesk@ku.edu.](mailto:concurhelpdesk@ku.edu)

#### **Additional Resources:**

[KU Travel Services website](https://travel.ku.edu/)

Concur TripLink Info & Demo: <https://www.youtube.com/watch?v=BmlQ3wK-zKg&pp=ygUPY29uY3VyIHRyaXBsaW5r>

Organize Travel Plans with TripIt: <https://www.youtube.com/watch?v=KRT2BBwHRIM>

Connect and Book on Delta Airlines: <https://www.youtube.com/watch?v=FiXxk5Oj1E0&pp=ygUPY29uY3VyIHRyaXBsaW5r>

Connect and Book on United Airlines: <https://www.youtube.com/watch?v=0dsQfpd53nM>

Connect and Book on American Airlines: <https://www.youtube.com/watch?v=bRUCl6fqEtI&pp=ygUPY29uY3VyIHRyaXBsaW5r>

Connect and Book on Lufthansa Airlines: <https://www.youtube.com/watch?v=Hhq5Siftovw&pp=ygUPY29uY3VyIHRyaXBsaW5r>

Connect and Book on Marriott: <https://www.youtube.com/watch?v=5bXiiH0XW34>

Connect and Book on Hyatt: <https://www.youtube.com/watch?v=UePE2AGniok>

Connect and Book on Booking.com: [https://www.youtube.com/watch?v=7S8Wc11\\_j4I](https://www.youtube.com/watch?v=7S8Wc11_j4I)

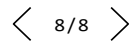